## OBS Studio: one-way livestreaming from your desktop

## **Guide for teachers**

Unlike many other web conferencing tools, OBS studio is created for one-way livestreaming, which makes the tool a lot more stable – even with many users. You can combine this solution with a <u>discussion in Absalon</u> or a <u>Padlet</u> that enables the students to ask questions or make comments before/during/after the livestreamed session. After the session, you can share the video recording of the livestreamed event.

### 1. Get your own personal livestreaming channel in Absalon

 Write to <u>absalon@sund.ku.dk</u> and ask for a personal livestreaming channel in "Kaltura". You will get quick response!

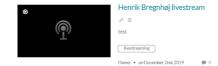

- When the channel is ready, you can see it in My media in Absalon.
- Click on the small pencil next to your livestreaming and click the tab
- Here are two things you need, once you have installed OBS Studio: Primary URL and Stream Name.

# 2. Download and install OBS Studio

- Download OBS Studio (free program) from <a href="https://obsproject.com/">https://obsproject.com/</a>.
   There is a version for all platforms.

  Windows
  macOS 10.12+
  Linux
- Install and open the program.
- From the lower-right corner, open Settings / Indstillinger -> (4) Stream .

  Make the following settings:
  - Service \_ Custom...
  - Server = Primary URL from your livestreaming in My Media
  - Stream Key = Stream Name from your livestreaming in My Media. It should look like this:

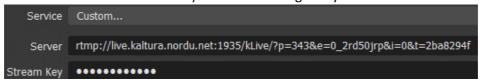

- Open Settings / Indstillinger -> (1) Audio
- Next to Mic/Auxiliary Audio / Mic/Aux Lydenhed , choose the microphone you want to use.

- Now, you must create your Scenes the things you want to show, e.g. slides, video, text.

  In the lower-left corner, you will find Scenes . Click to add the scenes you want, e.g. Scene1 with both video and PowerPoint, Scene2 with only PP, and Scene3 with just video... You can resize the fields as you prefer.
- For each scene, you must select Sources / Kilder:
  - To select your webcam, open Video Capture Device / Videooptageenhed
  - To add capture of your display, open Display Capture/Skærmoptagelse or Window Capture/Vinduesoptagelse
  - To add a text field: Text (GDI+)/Tekst (Freetype 2)
  - To add your microphone, open Audio Input Capture/Lydinputoptagelse.

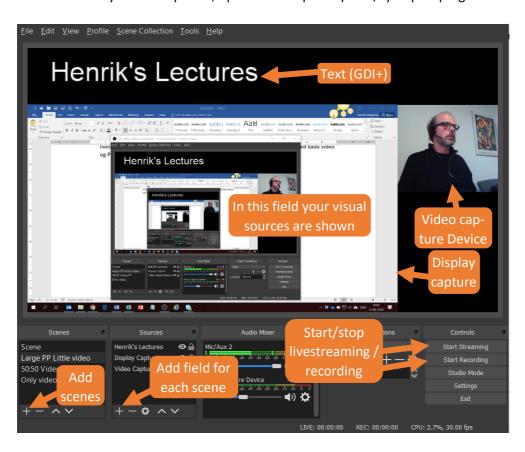

### 3. Set up your livestreaming video link in a course in Absalon

• In Absalon, go to your course, open My Media and click on your livestreaming

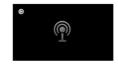

- Copy the embed code:

<iframe id="kaltura\_player" src="https://api.kaltura.nordu.net/p/343/sp/34300/embedlframeJs/uiconf\_id/23451035/partner\_id/343?</p>
iframeembed=true&playerId=kaltura\_player&entry\_id=0\_2rd50jrp&flashvars[streamerType]=auto&amp;flashvars[localizationCode]=en&amp;flashvars[Kaltura.addCrossoriginTolframe]=true&amp;&wid=0\_r8j8gy3m" width="400" height="285" allowfullscreen webkitallowfullscreen mozAllowFullScreen allow="autoplay"; fullscreen "; encrypted-media "" sandbox="allow-forms allow-same-origin allow-scripts allow-top-

- Go to Modules and add a new page. Give it meaningful title, e.g. "Livestreaming of lectures".
- Open the page, click Edit and then HTML Editor. Paste the embed code into the page (must be in HTML-mode!)
- Click @ Rich Content Editor. Now you see the empty livestreaming pod.
- Click Save
- Remember to check that both the module and the page is published:

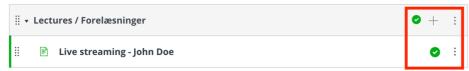

• Inform your students about when you will give your lecture via the livestream link and let them know where they can find the page (you can insert a link to the page – copy from the browser url). Also let your students know if you will make the recorded live session available afterwards (see how below).

#### 4. Give your lecture

- Open your PP or whatever you want to share.
- Start the OBS Studio program and click
   Start Streaming
- Go to PP, click on presenter mode 🖳 , and give your lecture.
- When you are done, wait 10 secs before your click
   Stop streaming
- Afterwards, you will find the recording in My Media. Depending on the duration of your video, it will take several minutes before the video can be played.
- Click the small pencil next to the video. Fill in the required meta data fields: Name, Description, Tags, Copyright license, and click save
- Now, you can publish the video in the course Media Gallery, so the student watch it (again).

### Please note!

- When you test livestreaming, you must record at least 1 minute! Otherwise, the recording enters an almost unstoppable loop!
- When you broadcast your livestreaming there is a delay of 30-50 seconds in the signal in other words, the students see and hear what you do and say 30-50 secs later. This is important to consider if you use a quiz tool like Shakespeak, Socrative or Kahoot: The students' responses will arrive with delay! (You can use this "break" to look through incoming questions and comments, if you use Padlet/discussion in Absalon as a feedback channel)
- We have encountered some difficulties using PP presentations and OBS Studio on MAC... (updates will follow)